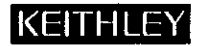

# [MODEL 707](#page-4-0)  SWITCHING MATRIX

QUICK REFERENCE GUIDE

# INTRODUCTION

This quick reference guide contains descriptions of various features and information concerning the operation of the Model 707. Also included are programming examples using various controllers.

> ©1988, Keithley Instruments, Inc. Instruments Division Cleveland. Ohio, U.S.A. Document Number: 707-903-01 Rev. A

Asyst is a registered trademark of Asyst Software Technologies.

Hewlett-Packard is a registered trademark of Hewlett-Packard Company. IBM and AT are registered trademarks and PC/XT is a trademark of International Business Machines, Inc.

PC<>488 is a registered trademark of Capital Equipment Corporation.

# <span id="page-4-0"></span>**TABLE OF CONTENTS**

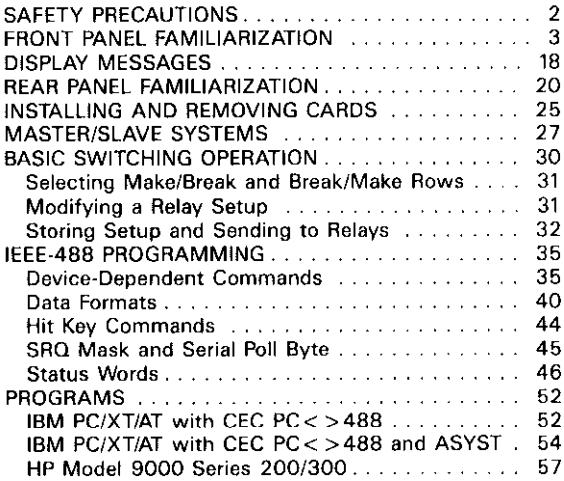

# <span id="page-5-0"></span>SAFETY PRECAUTIONS

- 1. Exercise extreme caution when a shock hazard is present at the test circuit. User-supplied lethal voltages may be present on the matrix card connector jacks. The American National Standards Institute (ANSI) states that a shock hazard exists when voltage levels greater than 30V RMS or 42.4V peak are present. A good safety practice is to expect that hazardous voltage is present in any unknown circuit before measuring.
- 2. Inspect the connecting cables and test leads for possi~ ble wear, cracks, or breaks before each use.
- 3. For maximum safety. do not touch the test cables or any instruments while power is applied to the circuit under test. Turn off the power and discharge any capacitors before connecting or disconnecting cables from rhe matrix card.
- 4. Do not touch any object which could provide a current path to the common side of the circuit under test or power line (earth) ground. Always make measurements with dry hands while standing on a dry, insulated surface capable of withstanding the voltage being measured.
- 5. Da not exceed the maximum allowable input of the matrix cards, as defined in the specifications and operation sections of their manual.

# <span id="page-6-0"></span>FRONT PANEL FAMILIARIZATION

# POWER

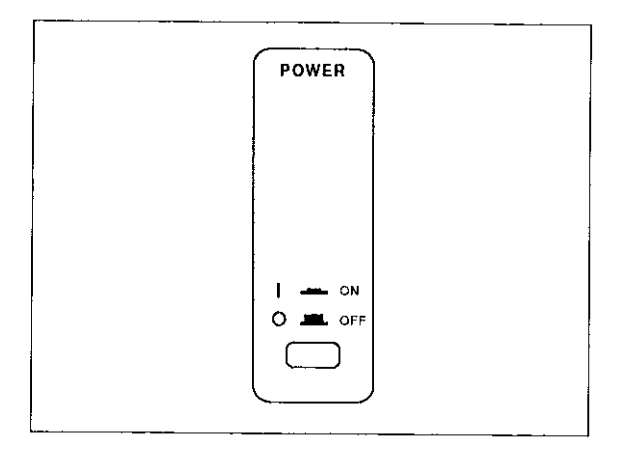

AC power switch turns the unit on or off.

# CROSSPOINT DISPLAY GROUP

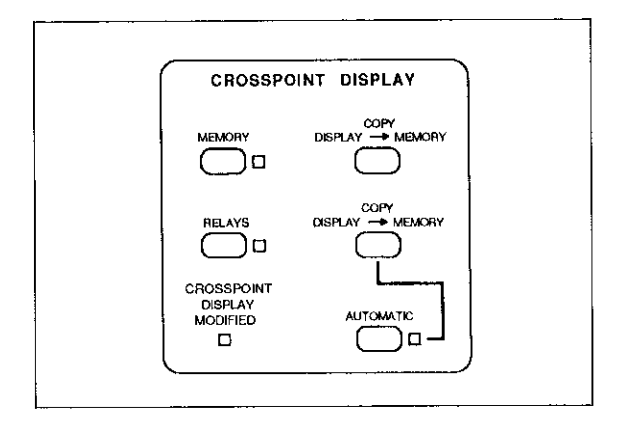

MEMORY--Displays a stared relay setup (from location shown in MEMORY STEP field) on the crosspoint display and lights the MEMORY indicator.

RELAY<sub>J</sub>-Displays the current relay setup on the crosspoint display and lights the RELAYS indicator.

CROSSPOINT DISPLAY MODIFIED-Lights when changes are made to the crosspaint display (by front panel keys or light pen), making if different from the original configuration.

COPY DISPLAY-MEMORY-Copies the displayed crosspoint configuration to the location shown in the MEMORY STEP field.

 $COPY$  DISPLAY $\rightarrow$ RELAYS $\rightarrow$ Copies the displayed crosspoint configuration to the relays.

AUTOMATIC (COPY DISPLAY $\rightarrow$ RELAYS)-When this LED is lit. any change to the crosspoint display is sent to the relays at the same time. The pushbutton toggles the LED on and off. ITo affect chanae in memarv, displav must be copied to memory.)

# SCROLL GROUP

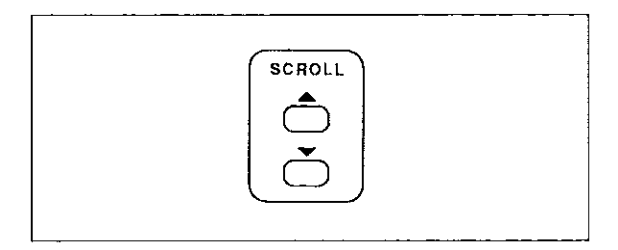

SCROLL  $\triangle -$ If MEMORY indicator is lit, increments MEMORY STEP field and displays setup on crosspoint LEDs. If RELAYS indicator is lit. increments RELAY STEP field, displays setup on crosspoint LEDs, and sends setup to relays. Also used for scrolling up through a list of multiple choice parameters.

SCROLL  $\nabla$  -Same actions as the SCROLL  $\blacktriangle$  key except that it decrements and scrolls down.

# **MEMORY GROUP**

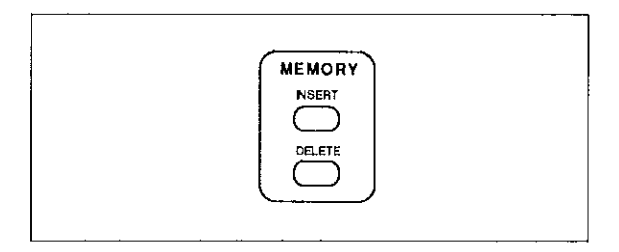

INSERT-Inserts a blank serup at the location shown in the MEMORY STEP Field. Moves higher stored setups up one memory location.

DELETE-Deletes the setup at the locafion shown in the MEMORY STEP field. Moves higher stored setups down one memory location.

### MENU

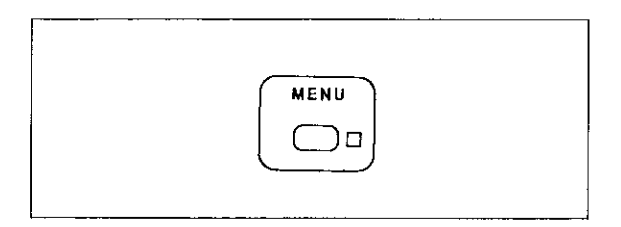

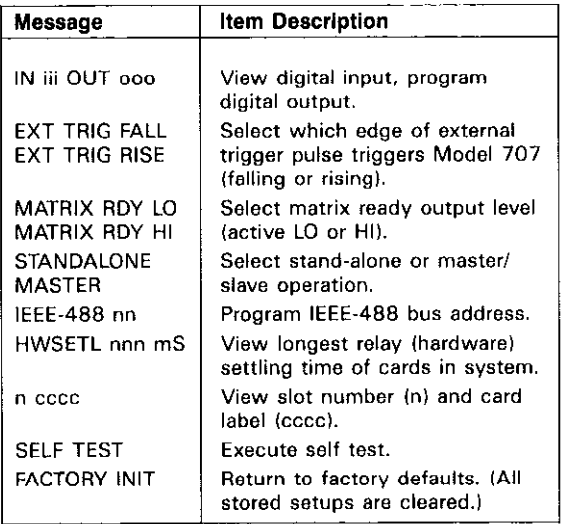

Programmable parameters can be changed with the SCROLL or data entry keys and then pressing ENTER.

# **SWITCHING GROUP**

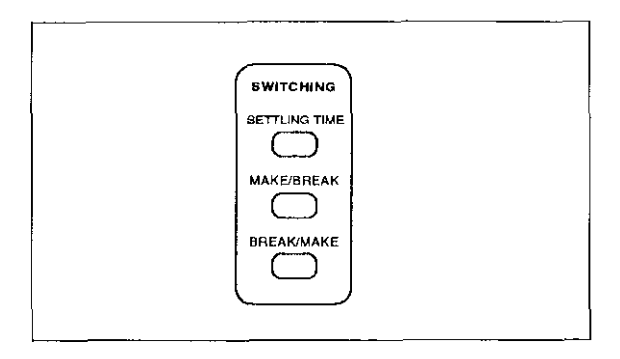

SETTLING TIME-Displays the current value of programmed settling time. (This delay begins after the relay settling time.) To change the value. enter between 0.65000msec and press ENTER.

MAKE/BREAK-Selects rows to operate as make/break (make-before-break) for all setups. First enter row designation (A-H), then press MAKE/BREAK to toggle the state for that row and immediately reprogram the Model 707 for the new operation.

BREAK/MAKE-Same action as MAKE/BREAK except that it selects break/make (break-before-make) rows. ISelecting a row for break/make de-selects it for make/break and vice versa.)

### LOCAL

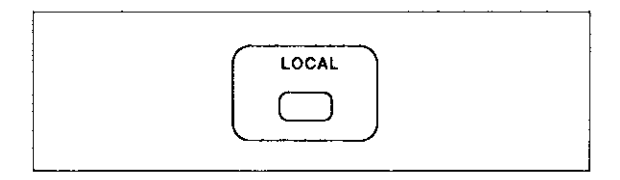

When in remote (REMOTE on), return the Model 707 to local made (REMOTE off). If restores operation of other front panel controls unless LLO (Local Lockout) is in effect.

# TRIGGER GROUP

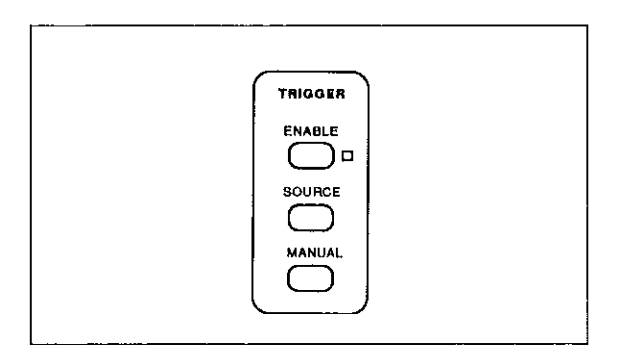

ENABLE-Toggles between triggers enabled and triggers disabled. When triggers are enabled. the LED is lit.

SOURCE-Displays current trigger source. Use SCROLL keys to display sources, then press ENTER to select the desired source:

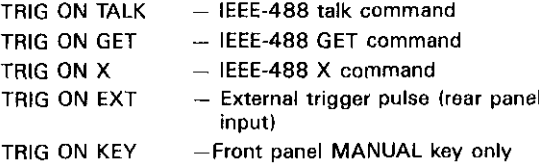

MANUAL-Generates a trigger from front panel if triggers are enabled (no matter which trigger source is selectedl. If the trigger source is TRIG ON KEY. only the MANUAL key generates a trigger

# DATA ENTRY

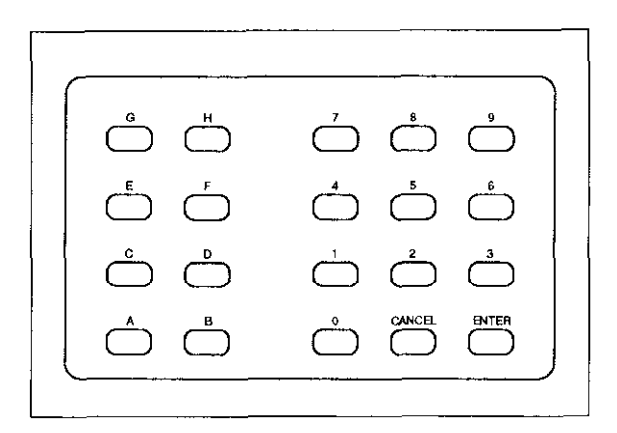

A-H, O-9-These keys are for entering row/column addresses and setup locations, selecting make/break and break/make rows, and entering various numeric values.

CANCEL-If the value in the alphanumeric display has been modified, this key restores the currenf parameter value. If the velue in the alphanumeric display has not been modified, this key returns the Model 707 to the previous display. CANCEL also exits from menu mode if no changes have been made.

ENTER-If the value in the alphanumeric display has been modified, pressing this key stores the parameter value. Also invokes immediate action items from the menu and exits menu mode (except when digital I/O is displayed).

## RESET

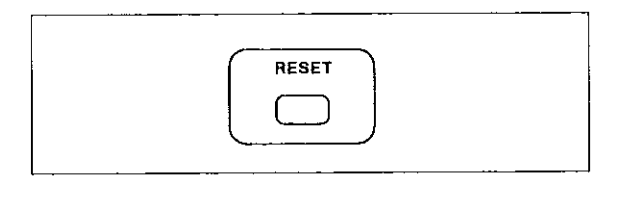

Performs the same functions as cycling power (all relays are opened. triggers are disabled. RELAY STEP to 000, MEMORY STEP fo 001, etc.). except powerup self-checking and master/slave loop initialization.

# CLEAR, OPEN, CLOSE

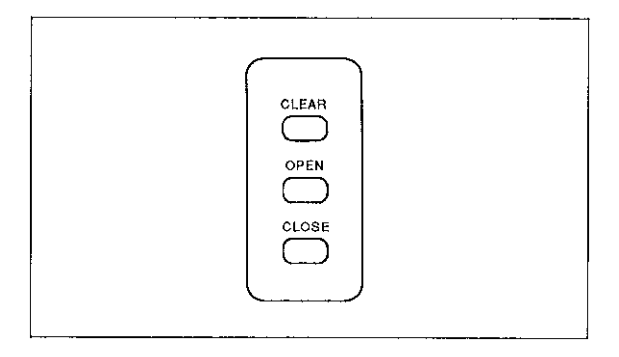

CLEAR-Turns off all crosspoint display LEDs. If the AUTOMATIC (COPY DISPLAY - RELAYS) indicator is lit, all relays are opened immediately.

OPEN-Turns off crosspoint LED of row/column shown on alphanumeric display. If the AUTOMATIC (COPY DISPLAY-RELAYS) indicator is lit, the corresponding relay opens immediately

CLOSE~Same action as OPEN key except that it turns on the crosspoint LED and relay.

### **ALPHANUMERIC DISPLAY**

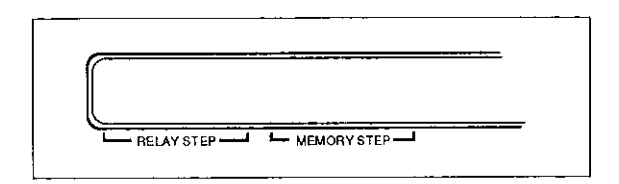

- A 14-character display that can show:
- · Error messages.
- · Menu item selections.
- . Last setup sent from memory to the relays (RELAY STEP field).
- . Last setup recalled from memory to the crosspoint display (MEMORY STEP field).
- Trigger source.
- · Programmed settling time.
- · Alphanumeric key presses (row/column addresses, setup locations).

# IEEE-488 STATUS INDICATORS

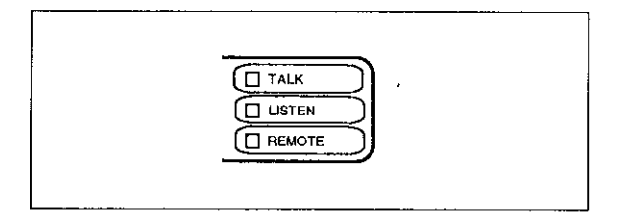

These three LED indicators apply to instrument operation over the IEEE-488 bus. The TALK and LISTEN indicators show when the unit has been addressed to talk or listen. REMOTE turns on to show when the unit is in the IEEE-488 remote State.

# CROSSPOINT DISPLAY LEDs

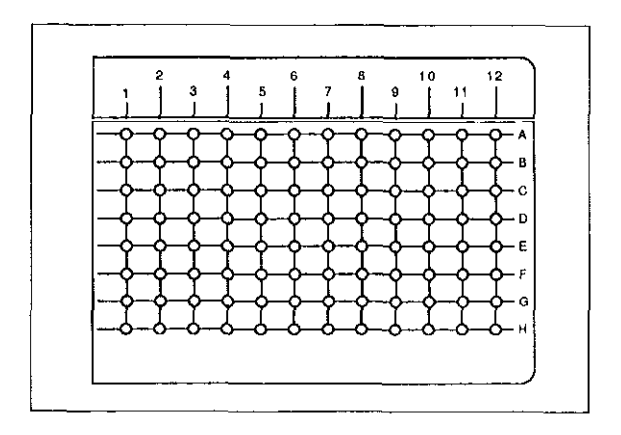

Show open and closed crosspoints of the current relay setup, a stored relay setup, or an edited relay setup. Each LED block of 8 rows by 12 columns shows on/off states of one card. States can be changed by front panel keys. triggers. or optional light pen. Crosspoint configurations can be stared in memory or sent to relays.

# MAKE/BREAK and BREAK/MAKE LEDs

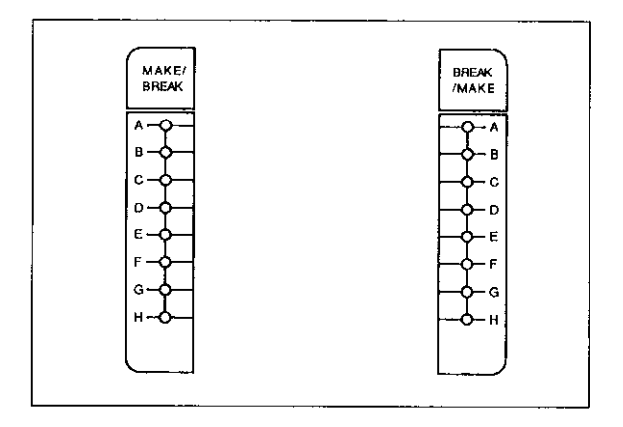

MAKE/BREAK ROW LEDs-Shows which rows are selected for make/break operation. The LEDs can be turned on or off by the MAKE/BREAK, BREAK/MAKE keys or an optional light pen.

BREAK/MAKE ROW LEDs-Same function as MAKE/ BREAK row LEDs except for showing which rows are selected for break/make operation. Note that selecting a row for break/make de-selects it for make/break and vice versa.

# LIGHT PEN

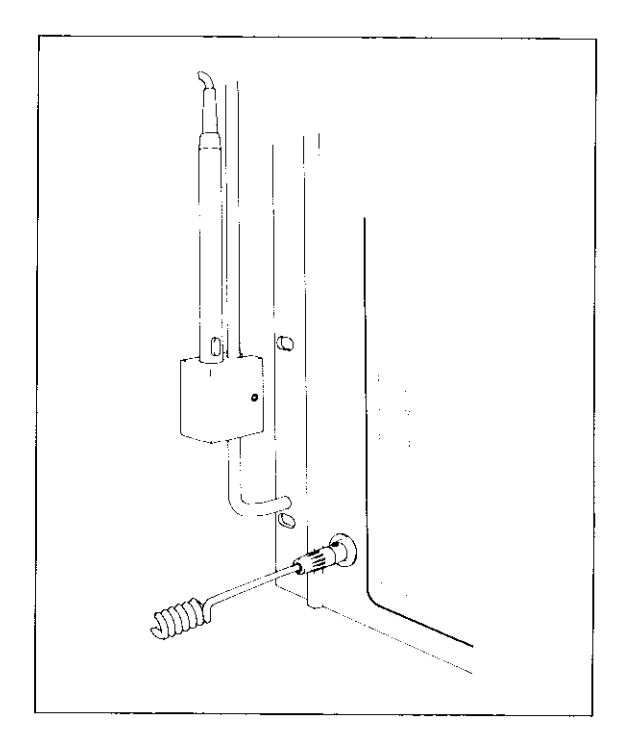

An optional input device for toggling the on/off state of the Crosspoint Display LEDs, MAKE/BREAK row LEDs, and BREAK/MAKE row LEDs. One light pen is used to control the LEDs of up to five Model 707 mainframes.

# <span id="page-21-0"></span>DISPLAY MESSAGES

Table 1 lists display messages not previously listed under menu operations or trigger sources.

### Table 1. Additional Messages

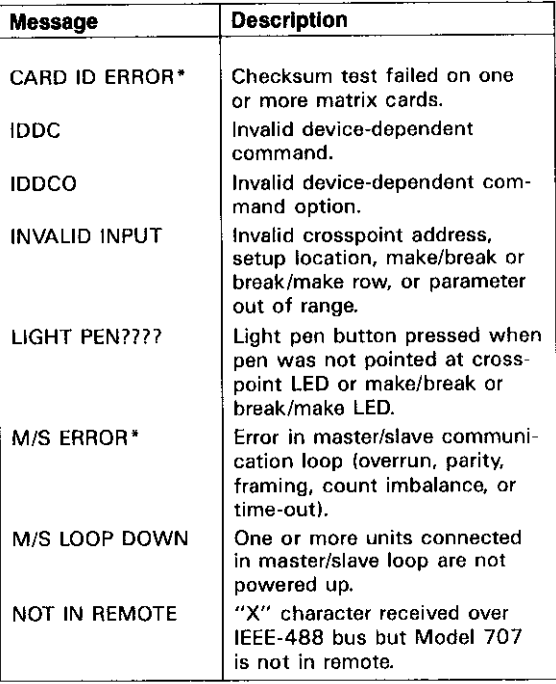

# Table 1. Additional Messages (Cont.)

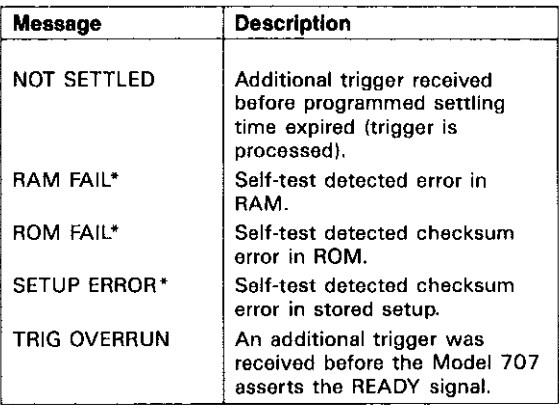

"Message remains displayed until next operation.

# <span id="page-23-0"></span>REAR PANEL FAMILIARIZATION

# CARD SLOTS

The Model 707 accepts up to six plug-in matrix cards (8) rows by 12 columns) per mainframe.

# MASTER/SLAVE

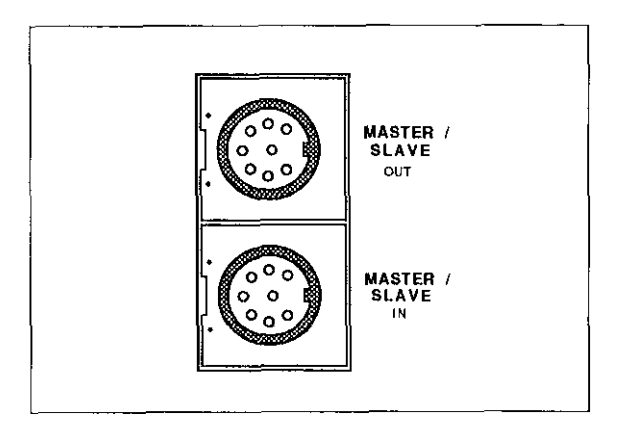

MASTER/SLAVE OUT--An 8-pin DIN connector for connecting a cable to the next mainframe in a master/slave daisy chain configuration.

MASTER/SLAVE IN-An 8-pin DIN connector for connecting a cable from the previous mainframe in a master/slave daisy chain configuration.

# BNC JACKS

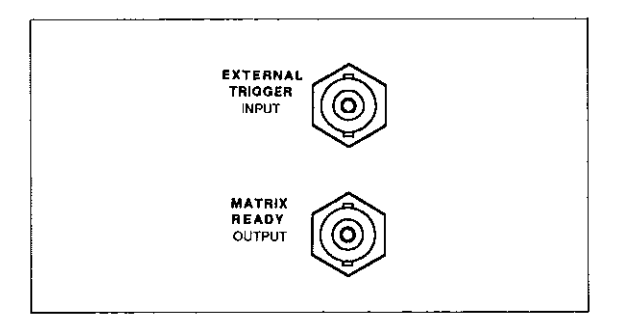

EXTERNAL TRIGGER INPUT-A BNC jack for applying a trigger pulse to change to the next relay setup. if triggers are enabled and TRIG ON EXT is selected as the source. Pulses must be TTL-compatible. negative- or positive-going lselected by a menu item). with a duration greater than 600nsec.

MATRIX READY OUTPUT-A BNC jack providing a TTLcompatible, high- or low-true level (selected by a menu item). If goes false when relays are switched and goes true after the sum of the relay settling time and the programmed settling time.

# RELAY TEST

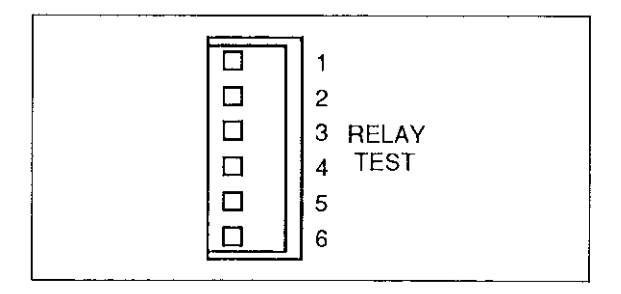

A G-pin quick-disconnect terminal block with logic ground and four logic inputs for testing crosspoint relay closures. Wiring between this terminal block and rows A and B of any card in the group of cards to be tested is necessary for the test. Test connections are detailed in the card manuals.

# DIGITAL I/O

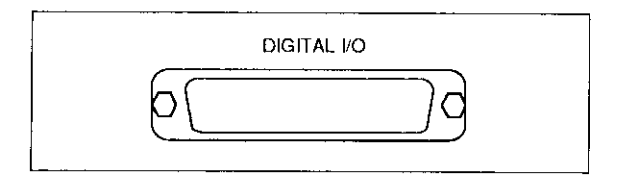

A DB-25 connector for the TTL-compatible digital I/O with data lines for eight inputs and eight outputs. It also contains control lines for handshaking (input Latch and Output Strobe). Input lines are viewed and output lines are programmed through a menu item

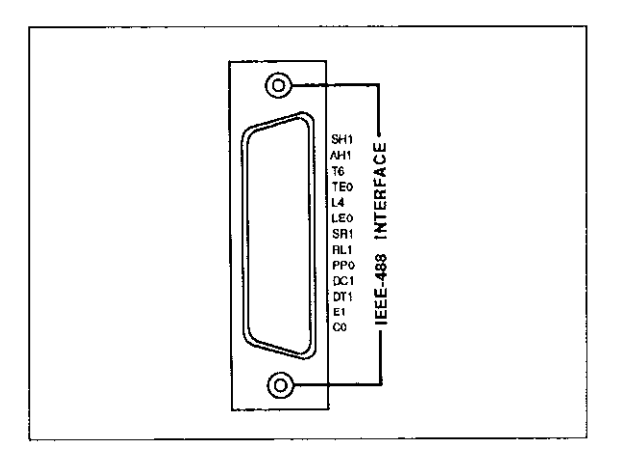

### IEEE-488 INTERFACE

This connector interfaces the Model 707 to the IEEE-488 bus. IEEE-488 interface function codes are marked adjacent to the connector.

# AC POWER

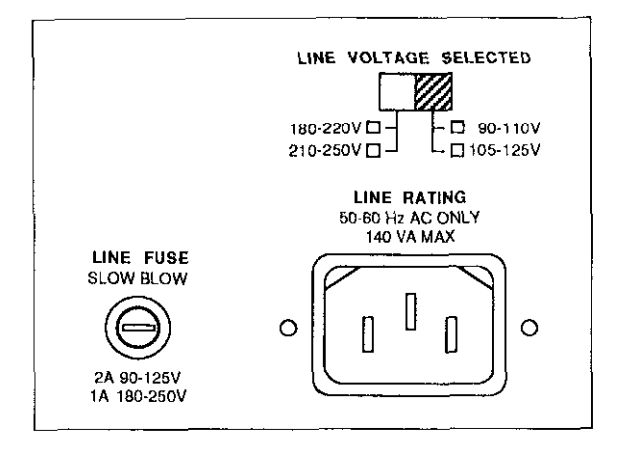

LINE VOLTAGE SELECTED-The position of this switch determines the operating voltage range of the instrument: \$0.1lOV. 105.125v, or 180.22ov. 210.25ov.

AC RECEPTACLE-Power is applied through the supplied power cord to the 3-terminal AC receptacle.

LINE FUSE-The line fuse provides protection for the AC power line input. The fuse rating must match the line voltage setting.

# <span id="page-28-0"></span>**INSTALLING AND REMOVING CARDS**

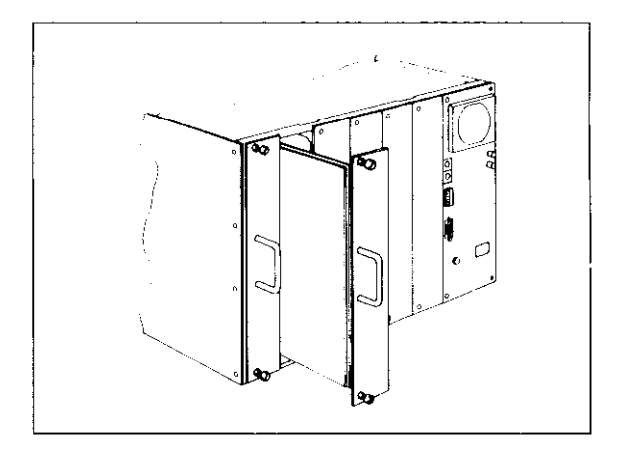

#### Figure 1, Installing a Card

#### **WARNING**

#### Turn off mainframe power and disconnect the line cord before installing or removing cards.

Install a card in the Model 707 as follows, using Figure 1 as a guide. Instructions specific to each card can be found in the appropriate card manual.

#### **CAUTION**

Do not touch the card surfaces, connectors, or components to avoid contamination that could degrade card pertormance.

- 1. Ensure that the access door on top of the mainframe is fully closed and lacked down. (The bottom side of the access door has card quides.)
- 2. Remove the slot cover from the desired slot.
- 3. With one hand grasping the card's handle, and the other supporting its weight. line up the card with the card guides in the slot. Ensure that the component side is facing the fan of the mainframe.
- 4. Slide the card into the mainframe until it is fully seated in the backplane connectors. Finger-tighten the springloaded mounting screws at the back of the card to lock it in place.

#### WARNING

The mounting screws must be secured to ensure a proper chassis ground connection between the card and the mainframe. Fallure to properly secure this ground connection may result in personal inlury or death due to electric shock.

5. To remove a matrix card. first turn off the mainframe and disconnect the line cord. Ensure no voltage is applied from the user's circuit. Remove any internal cabling between cards through the unit's access door. Loosen the springloaded mounting screws and pull out the card by its handle.

# <span id="page-30-0"></span>MASTER/SLAVE SYSTEMS

A method of expanding a matrix with multiple mainframes is to connect up to five units in a master/slave configuration. This is done by connecting the rows of like cards in separate units and by connecting the units in a closed loop of OIN cables for communication and canfrof. A master/slave system configuration appears as one unit with expanded card capacity. That is. only the master unit is addressed by the IEEE-488 bus controller and controlled from the front panel.

A master/slave configuration extends matrix rows yielding a long, narrow matrix. Figure 2 shows the connections between two units having Model 7071 cards. With five units. the maximum matrix size is 8 rows by 360 columns. Table 2 shows the column assignments for the maximum configuration.

If the mainframes of a master/slave configuration contain different card models, group like cards as much as possible. This will reduce the need to extend the analog buses with external cables.

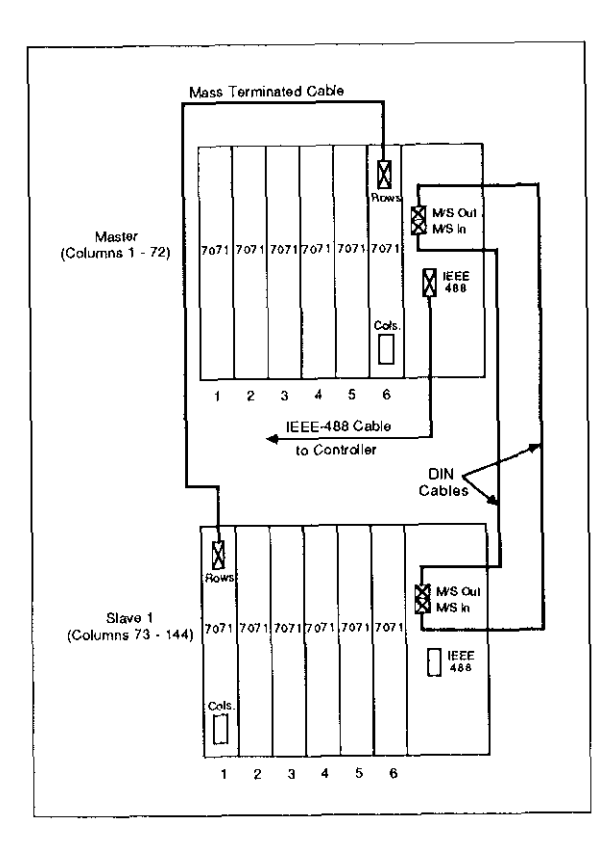

# Figure 2. Example of Master/Slave Interconnect Cables

 $\bullet$ 

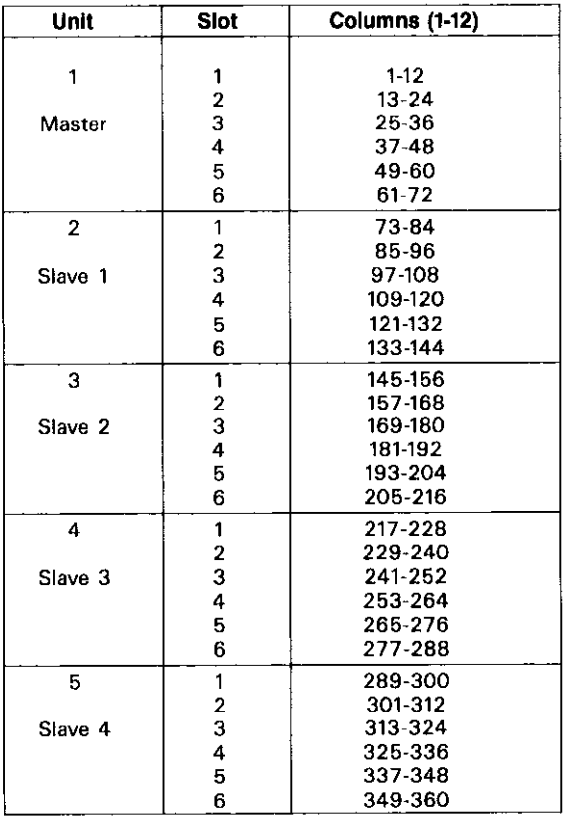

# Table 2. Master/Slave Columns

# <span id="page-33-0"></span>BASIC SWITCHING OPERATION

The following paragraphs will take you through a simple, general, step-by-step procedure to edit a matrix setup, store it in memory, and send the setup to the relays. Although the steps are described with front panel operations, the procedure can be performed over the IEEE-488 bus.

Figure 3 shows the setup data paths for these steps.

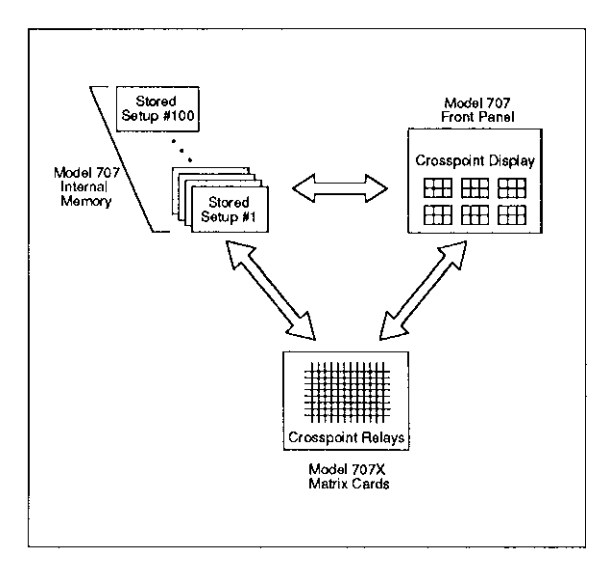

Figure 3. Setup Data Transfers

#### <span id="page-34-0"></span>Selecting Make/Break and Break/Make ROWS

Select make-before-break, break-before-make. or don't care operation for the rows. The selections will be in effect for all relay switching, even if a stored setup is not used. (As a general rule, use make/break operation for current sources and break/make for voltage sources.)

Use the data entry keys to select a row, then press MAKE/BREAK or BREAK/MAKE to toggle the state. (Selecting one state for a row de-selects it for the other.) This operation can also be performed with the light pen by using it to turn on/off the MAKE/BREAK and BREAK/MAKE LEDS.

### Modifying a Relay Setup

#### Step 1: Select a Stored Setup

If you want to modify setup  $#1$ , just press the MEMORY key. The MEMORY indicator light will light. To select another setup (up to location 100), use the numeric data entry keys (leading zeros are not necessaryl. then press the MEMORY key.

#### Step 2: Modify the Displayed Setup

Use the data entry keys to select a crosspoint address IA1 through H72), then press the OPEN or CLOSE key. Keystrokes will be shown an the alphanumeric display and the CROSSPOINT DISPLAY MODIFIED indicator will light. If you have the optional light pen, toggle the state of a crosspoint LED by holding the light pen perpendicular to and touching the front panel overlay and pressing the light pen button.

Continue editing with the front panel key or light pen until the crosspoint display shows the desired configuration.

# Storing Setup and Sending to Relays

#### Step 1: Storing Setup in Memory

To store the modified setup at the location shown in the MEMORY STEP field, just press the COPY DISPLAY-MEMORY KEY. This action overwrites the old setup data at that location with the newly modified setup.

To select a different memory location, key in a valid location number, then press the COPY DISPLAY  $\rightarrow$  MEMORY key. The MEMORY STEP field is set to the new location.

#### Step 2A: Sending Setup to Relays

To make the newly modified setup the current relay setup, just press the COPY DISPLAY - RELAYS key. The relay states will be changed to reflect the modified setup data. If the MEMORY LED is lit. the RELAY STEP field will be set equal to the MEMORY STEP field. In effect. this copies a setup from memory to the relays.

#### Step 28: Triggering Setup to Relays

If you modified setup #I and restored it to memory at the same location. a single trigger will copy the setup to the relays. Do this by pressing the trigger SOURCE key, scrolling to the "TRIG ON KEY" display and pressing ENTER. Then press the trigger ENABLE key Pressing the trigger MANUAL key will copy setup #I to the relays and set the RELAY STEP field to 001.

34

l,

# IEEE-488 PROGRAMMING

# DEVICE-DEPENDENT COMMANDS

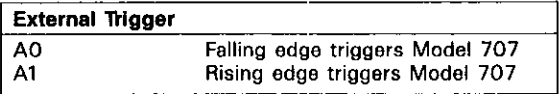

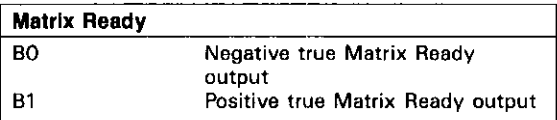

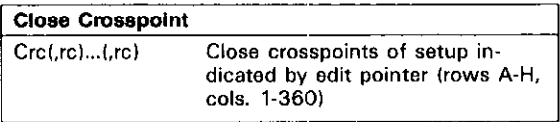

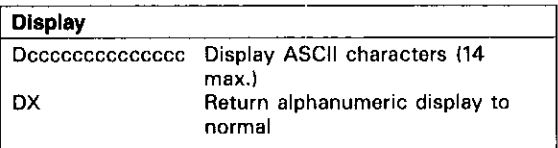

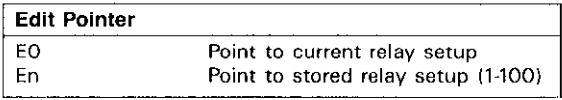

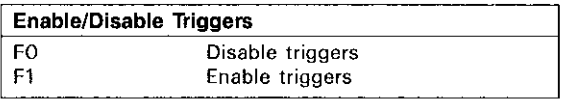

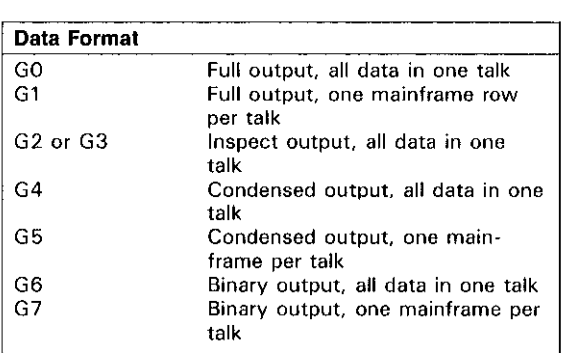

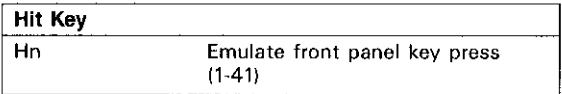

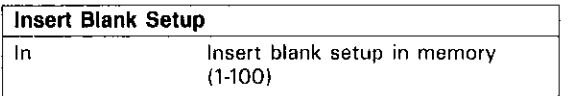

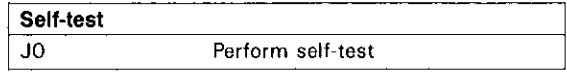

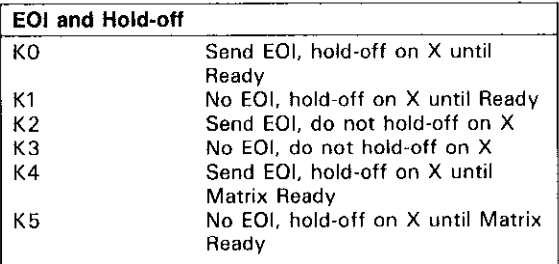

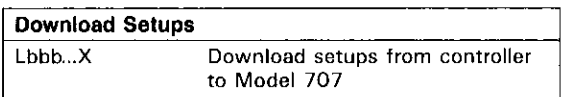

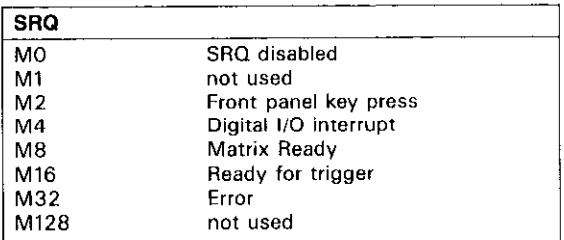

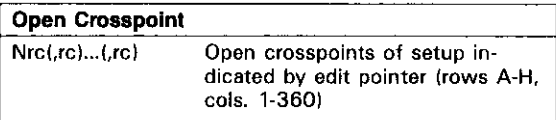

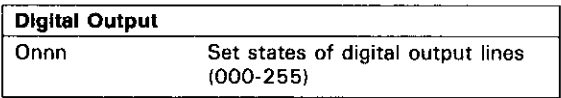

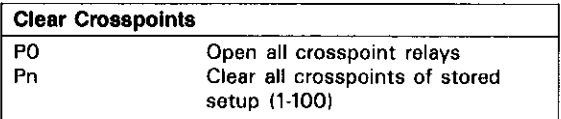

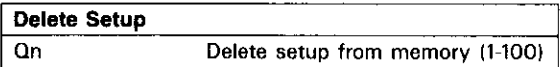

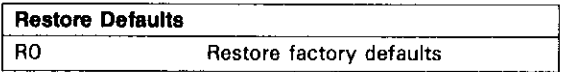

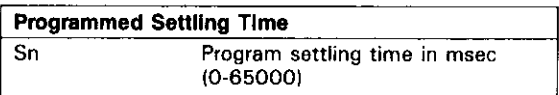

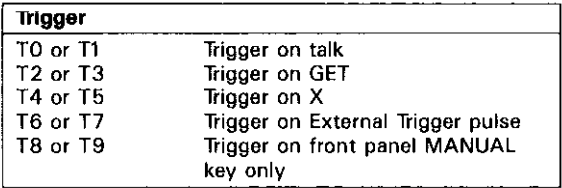

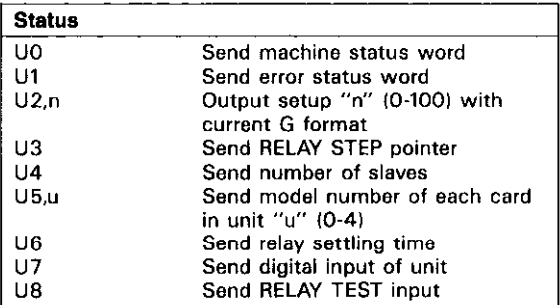

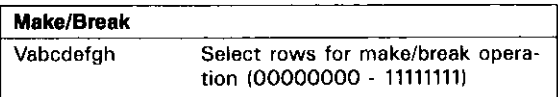

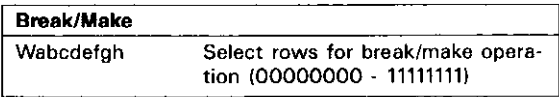

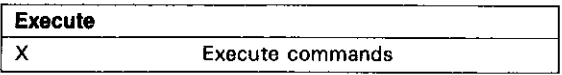

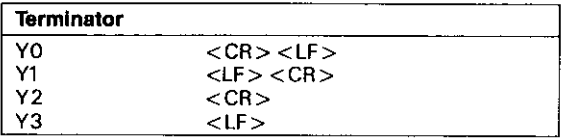

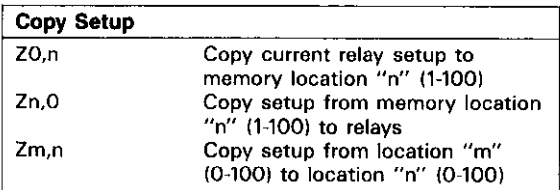

# DATA FORMATS

When uploading setup data to the controller, the data will be in one of the formats that follow. The example data shown is for setup  $#3$  of a stand-alone unit with crosspoints A1, A2, B19, B20, C27, C28, D37, D38, F61, and F62 being closed.

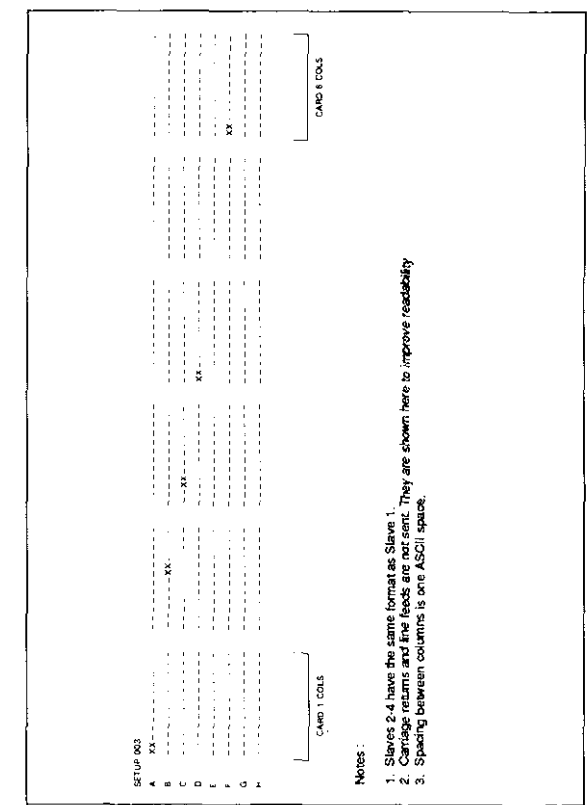

# G0 and G1 Full Output

A001, A002, B019, B020, C027, C028, D037, D038, F061, F062

# G<sub>2</sub> and G<sub>3</sub> inspect Output

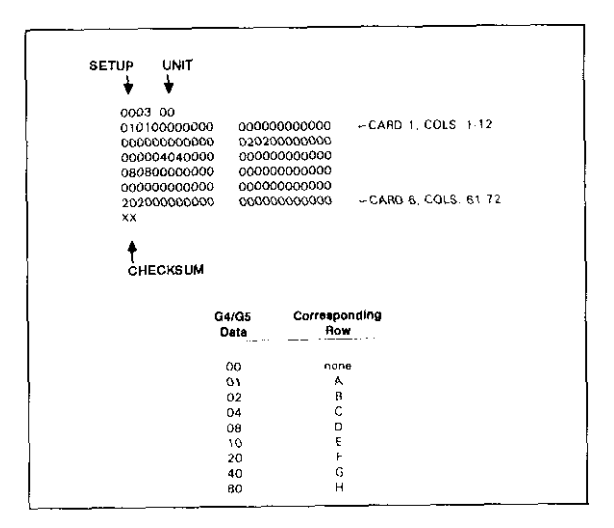

# 64 and GS Condensed Output

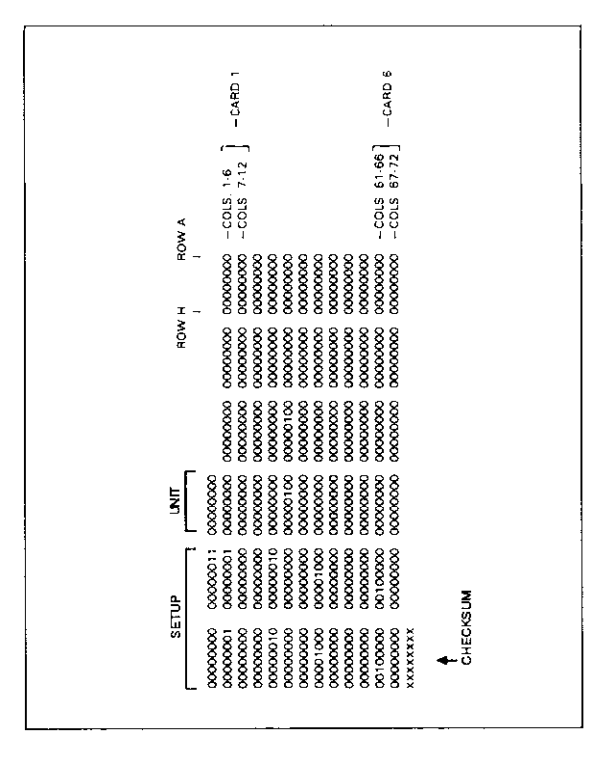

G6 and G7 Binary Output

# HIT KEY COMMANDS

Table 3 lists hit key commands sent over fhe IEEE~488 bus to emulate front panel key presses.

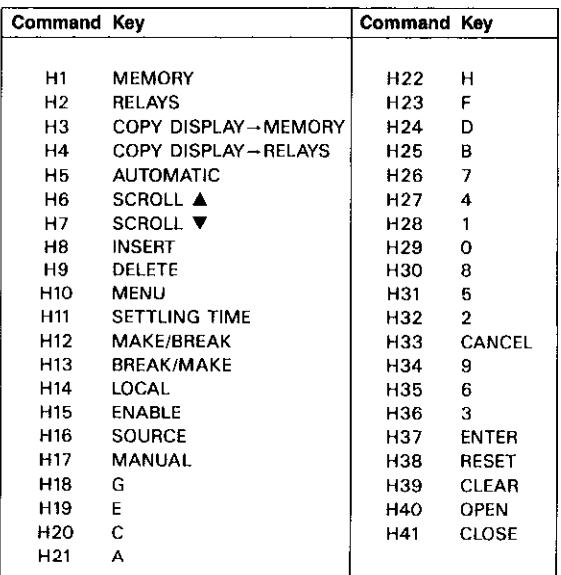

# Table 3. Hit Keys

### SRQ MASK AND SERIAL POLL BYTE

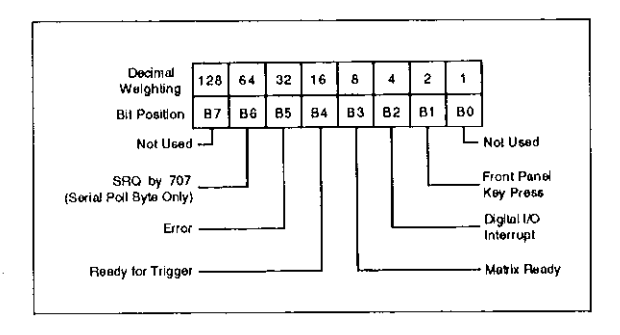

# STATUS WORDS

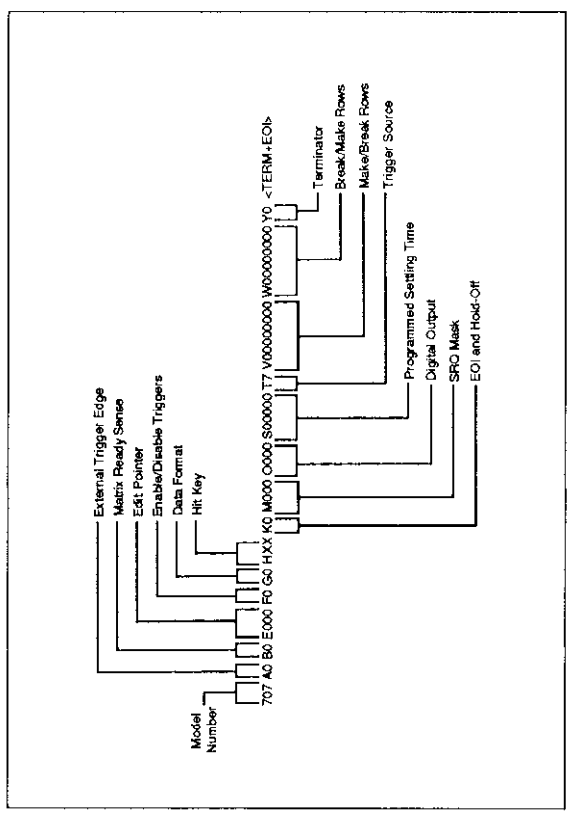

# UO Machine Status Word

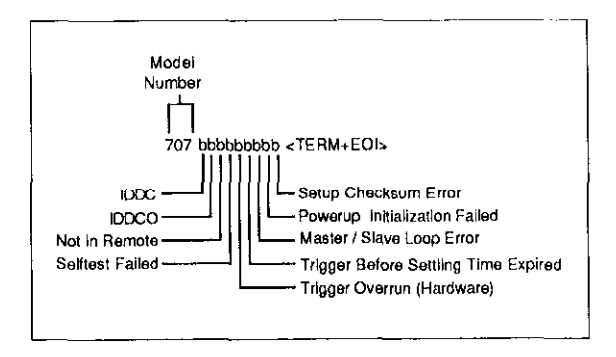

# Ul Error Status Word

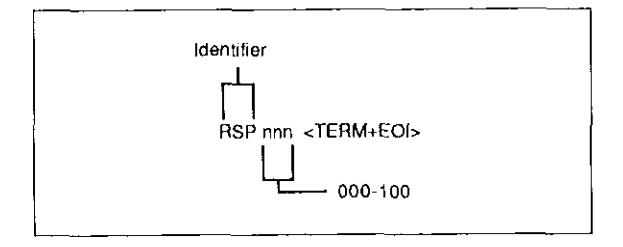

# U3 Relay Step Pointer

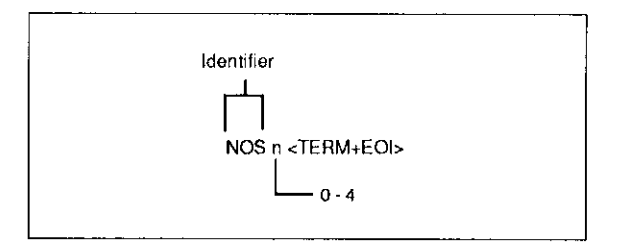

# U4 Number of Slaves

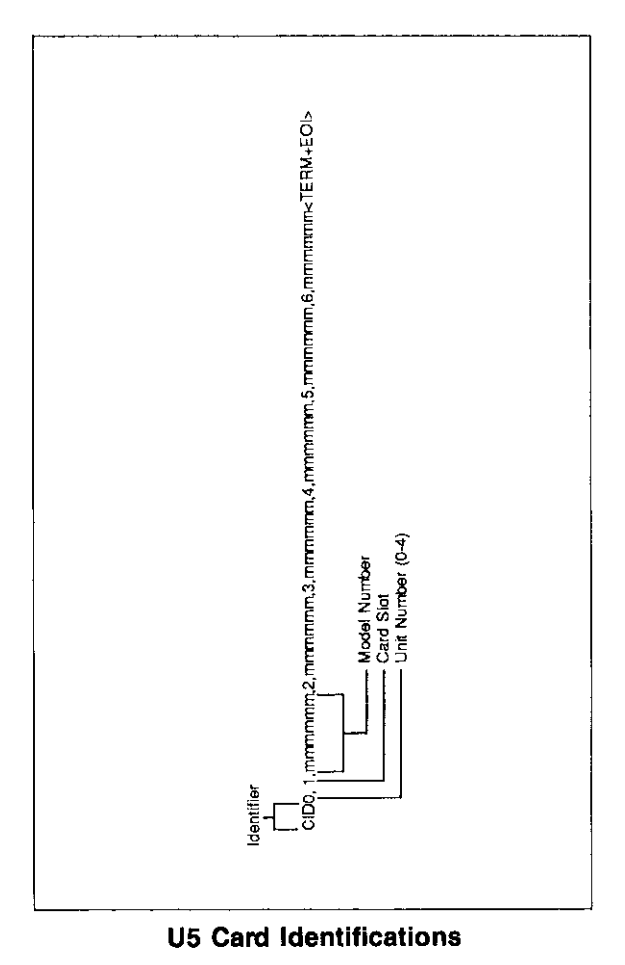

# 49

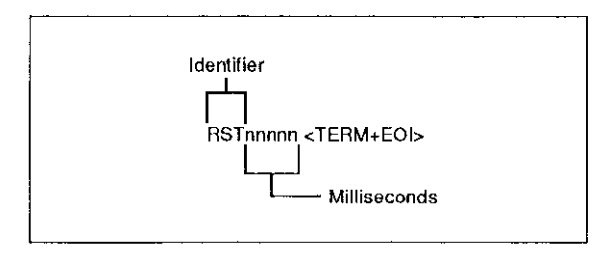

# U6 Relay Settling Time

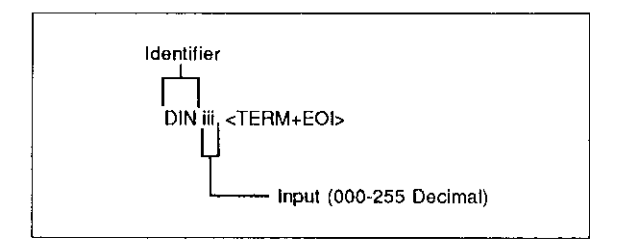

# U7 Digital Input

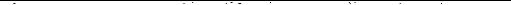

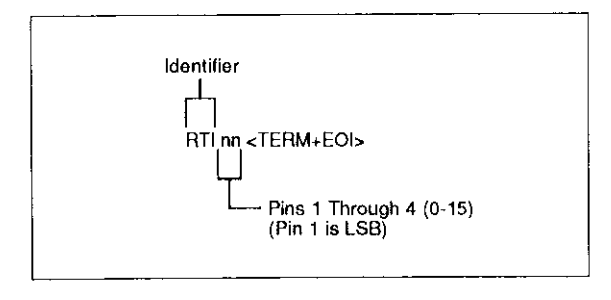

U6 Relay Test Input

### IBM PC/XT/AT with Capital Equipment Corporation PC< >466 Interface (Kelthley PC-466~CEC)

The following program sends a command string from an IBM PC/XT/AT computer to the Model 707 and displays the response on the CRT. The computer must be equipped with a CEC interface card and DOS 2.0 (or later revision) operating system.

#### DIRECTIONS

- 1. Using the front panel menu feature, set the primary IEEE-488 address of the Model 707 to 18.
- 2. With the power off, connect the Model 707 to the IEEE-488 interface card installed in the IBM computer.
- 3. Type in BASICA an the computer keyboard to get into the IBM interpretive BASIC language.
- 4. Enter the lines below using the return key after each line.
- 5. Run the program and type in the desired command string at the ENTER COMMAND STRING? prompt. For example, to close crosspoint A1, type in CA1X and press the return key. (The Model 707 software revision. e.g. 707A01. will then appear on the computer display for device-dependent commands which have no response.)

If the command "G2U2,OX" is typed in at the prompt. the response will be a display of the closed crosspoints of the current relay setup.

#### **PROGRAM**

#### **COMMENTS**

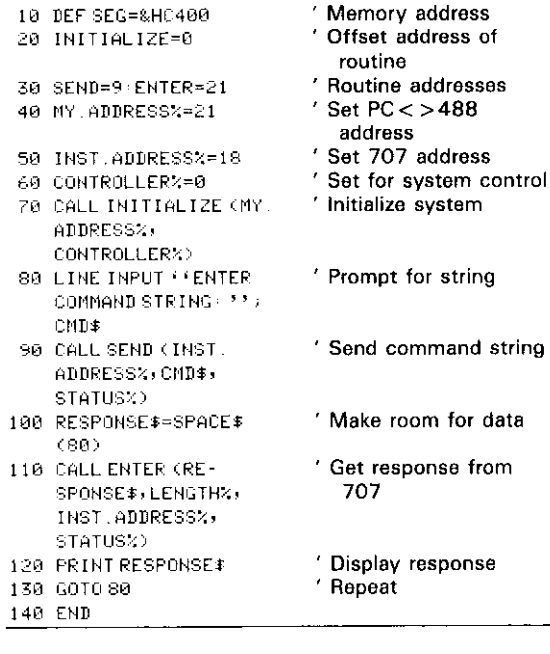

### IBM PC/XT/AT with Capital Equipment Corporation PC < > 488 Interface and ASYST Software

The ASYST program listed here sends a command string from an IBM PC/XT/AT computer to the Model 707 and displays the response on the CRT. The computer must be equipped with a CEC interface card and DOS 2.0 (or later revision) operating system.

The optional GPIB/IEEE-488 software module for the ASYST package is required. Hardware requirements for ASYST include: 640K RAM. math coprocessor. parallel port. and hard drive (recommended).

#### DIRECTIONS

- 1. Using the front panel menu key, set the primary IEEE-488 address of the Model 707 fo 18.
- 2. With the power off. connect the Model 707 to the IEEE-488 interface card installed in the IBM computer.
- 3. Boot ASYST software from DOS. You will get an OK prompt.
- 4. Use the <F2> key to enter the Main Configuration Menu. In addition to the usual configuration requirements of ASYST, the GPl8 must be configured.

From the Overlay Configuration Menu. select overlays GPIB Master snd TYpe 1 NEC GPl8 Driver.

From the GPIB Configuration Menu. select a bus number, board type (National GPIB-PC1 or GPIB-PC2), memory address (2B8), primary address (0), and interrupt line.

- 5. Save your changes end return to the OK prompt.
- 8. Use the command line editor (EDIT 707.DMOI to enter the following program. Save the program and exit the editor.
- 7. When prompted. load the program with the L key, or type LOAD 707.DMO from the OK prompf.
- 8. When the program loads properly, type MAIN from the OK prompt to start execution.
- 9. Type in the desired command string at the "Enter command string:" prompt. For example, to close crosspoinr A1, type in CA1X and press the return key. (The Model 707 software revision. e.g. 707AOl. will then appear on the computer display for device-dependent commands which have no response.)

If the command "G2U2,OX" is typed in at the prompt, the response will be a display of the closed crosspoints of the current relay setup.

10. Type <Control-Break> to exit the program loop of 707.DMO and return to the OK prompt. The programdefined words can be removed from the ASYST dictionary by typing FORGET 707.

PROGRAM COMMENTS

BWINIT \ Initialize bus SEND.INTERFACE.CLEAR REMOTE.ENABLE.ON \ Allow remote operation SYNCHRONOUS GPIB \ Make sure ASYST is in

?GPIB.DEVICES

- 
- 
- 
- sync. mode<br>\ List controller
- parameters
- 18 GPIB DEVICE 707  $\longrightarrow$  Set 707 address and name

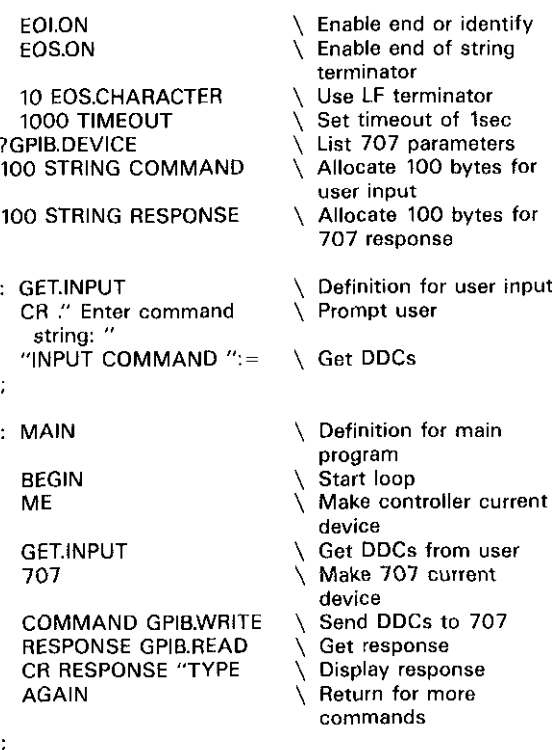

J.

# <span id="page-60-0"></span>Hewlett-Packard Model 9000 Series ZOO/300

The following program sends a command string to the Model 707 from a Hewlett-Packard Model 9000 Series 200/300 computer and displays the response on the computer CRT. The computer must be equipped with HP BASIC 4.0.

#### DIRECTIONS

- 1. Using the front panel menu feature. set the primary IEEE-498 address of the Model 707 to 18.
- 2. With the power off. connect the Model 707 to the IEEE~4BB interface card installed in the HP computer.
- 3. Enter the lines in the program below, using the ENTER/RETURN key after each line.
- 4. Press the RUN key and type in the desired command string at the COMMAND STRING prompt. For example. to close crosspoint Al, type in CAlX and press the ENTER/RETURN key. (The Model 707 software revision. e.g. 707A01, will then appear an the computer display for device-dependent commands which have no response.)

If the command "G2U2,0X" is typed in at the prompt, the response will be a display of the closed crosspoints of the current relay setup.

#### **PROGRAM**

#### **COMMENTS**

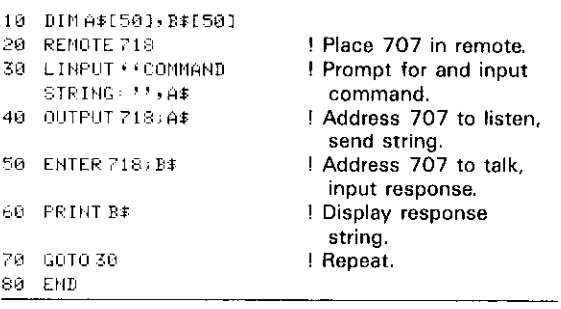

 $\mathcal{A}^{\text{max}}_{\text{max}}$  $\mathcal{L}_{\text{max}}$  $\mathcal{A}^{\text{max}}$ 

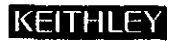

1est Instrumentation Group<br>28775 Aurora Road / Cleveland, Ohio 44139

-

-